## PIPS のデータを CD-R/RW に保存する (2)

柏木 秀一

前回の CD-R に続いて、今回は PIPS と CD-RW について紹介していきたいと思います。

(3) PIPS  $\&$  CD-RW

 CD-RW でフロッピーディスクと同じように読み書きができるようにするには、パケットライティ ングソフトが必要となります。ここでは前回の CD-R のときに使用した B's Recorder Gold (BRG)と同じ BHA 社が開発した B's CLiP を使用していきます。BRG は CD-R にデータを 保存する(焼く)ときに起動しましたが、B's CLiP はインストールすると Windows 起動時に自

動的にスタートして、日本語入力ソフト(MS-IME 等)やウィ ルス検知ソフトのように常駐します。タスクバーで右下の向 きに水色の矢印みたいなものが出ているのが B's CLiP で す。右の例では左から 3 つめが B's CLiP となります。

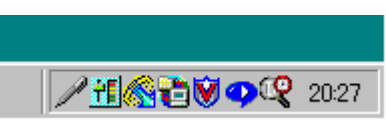

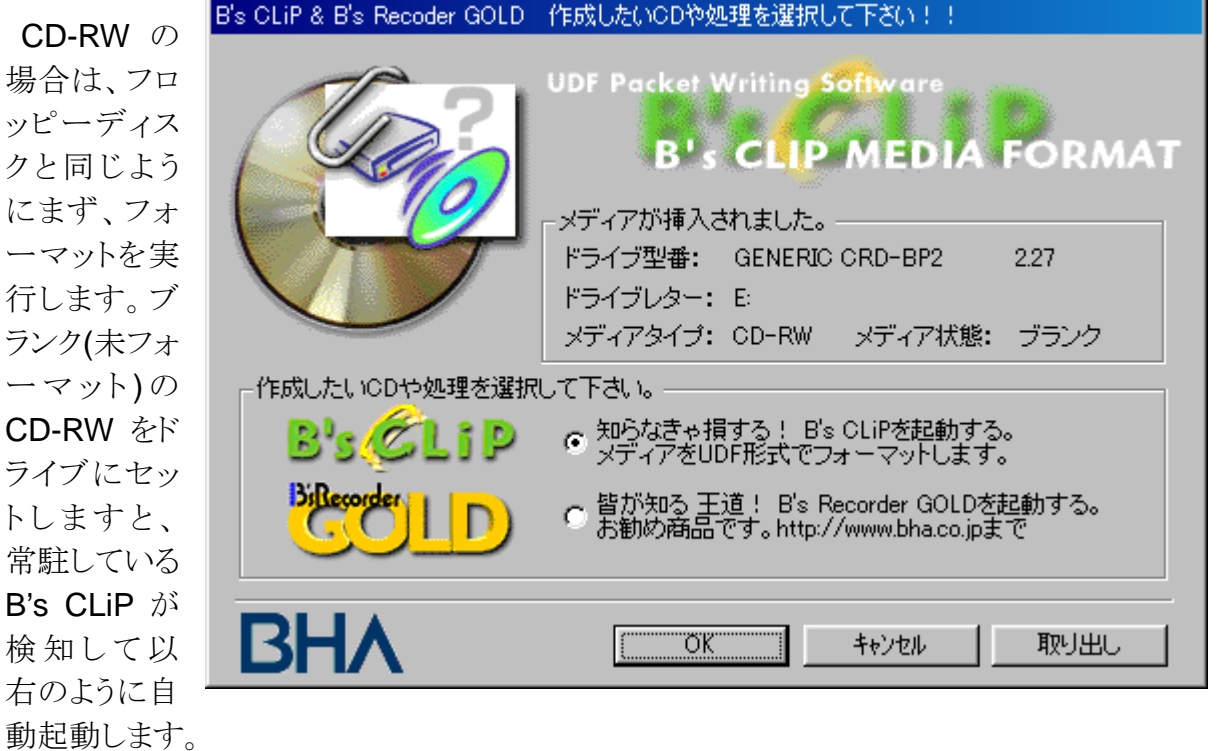

このまま B's CLiP を選択して、メニューに従ってフォーマットを実行します。私が使っている CD-R ドライブではフォーマットに 30~40 分を要しますので、時間があるときに予めフォーマ ットだけしておくと良いでしょう。

フォーマットが完了すれば、PIPS からコマンドで読みこみ(G 等)や書きこみ(P 等)ができる ようになります。あとは CD-R と同じようにドライブの対応スピードに注意してください。最近の 高速ドライブでは CD-RW でも 10 倍速で書きこみができるものが出てきましたが、少し前ま では 4 倍速まででした。CD-R は「1~16 倍速対応」のように一つの CD-R でいろいろな速

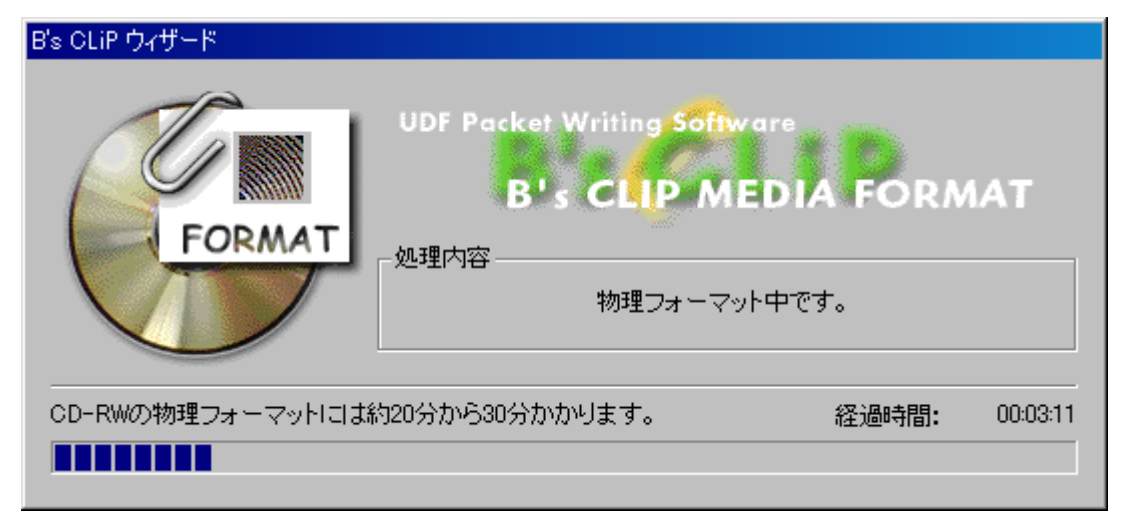

度に対応していますが、CD-RW は 1~4 倍速と4~10 倍速に分かれていますので、注意が

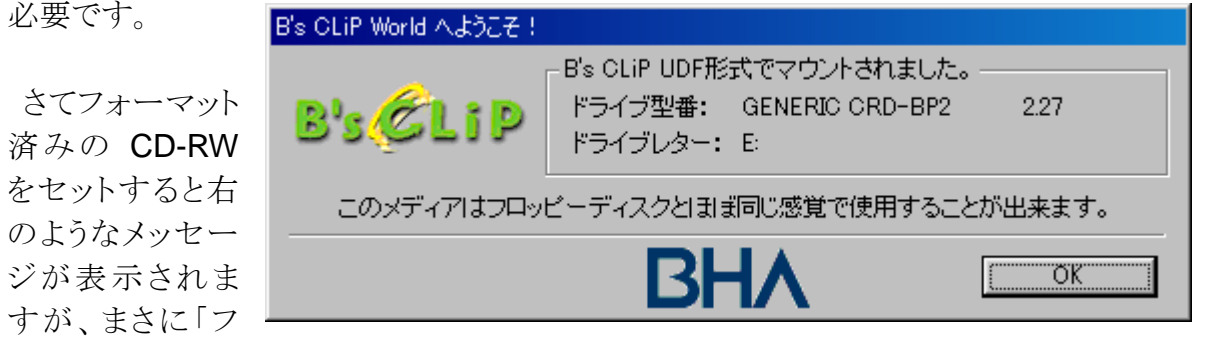

ロッピーディスク」のような感覚で使えます。PIPS から IN でキャビネットを作成したり、TRB で キャビネットをコピーしたりできます。ただし書き込み速度は最新のドライブでも 10 倍速まで ですので、期待はできません。

 CD-RW をセット(マウント)した状態でタスクバーの B's CLiP は濃いピンクで左上に向いた矢印になります。

|ア+1||治%%||ゆQ=4||005| プロパティ(P) 取り出し()

市あ般設置图 2 kans

ここで前口さんの記事(備井久作 事件簿)にもありますが、 CD-RW を取り出すのにドライブのボタンを押してもトレイは 出てきません。この B's CLiP の矢印のところにマウスを持 っていき、右クリックでメニューを出して取りだし(J)を選択し ないと取り出せません。これは CD-RW をセットすると「マウ

フォーマット (E) d 2 2 バージョン情報(A) B's CLiP

ントされました」とありますので、 取り出す前にはアンマウントのよ うな作業が必要なため、ボタンで 勝手に取り出せないようになって いるものと想像します。右は CD-RW を使用中にパソコンが

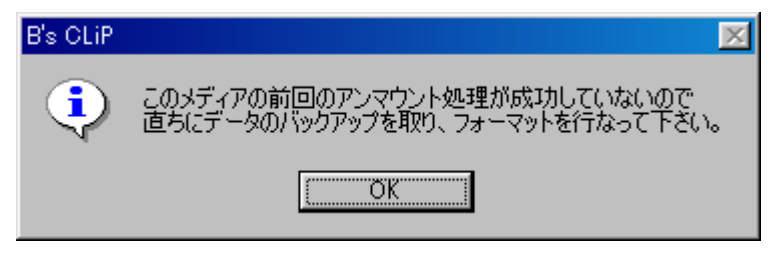

フリーズしてしまい、リセットをかけた後で、もう一度 CD-RW をセットしたときに表示されたメッ セージですが、これを見ると「アンマウント」の処理が必要なようです。